# Mini-Handbook

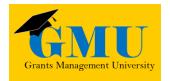

# School Integrated Action Plan (SIAP) Planning Tool (CNA & IAP) LEA/External Users

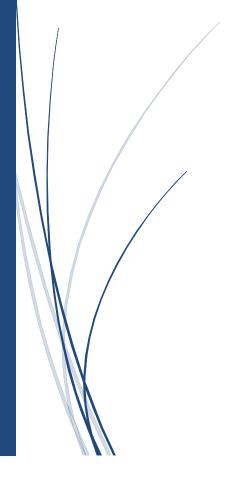

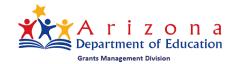

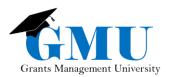

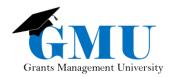

# **Table of Contents**

| User Role Requirement                         | 4  |
|-----------------------------------------------|----|
| Accessing the SIAP                            | 4  |
| Initiating the SIAP                           | 6  |
| SIAP Sections (CNA & IAP)                     | 6  |
| School Planning Team                          | 7  |
| Comprehensive Needs Assessment (CNA)          | 7  |
| Principles 1-6                                | 8  |
| Optional Comprehensive Needs Assessment Pages | 10 |
| Final Summary                                 | 10 |
| Integrated Action Plan                        | 11 |
| Principles                                    | 11 |
| Strategies                                    | 12 |
| Action Steps                                  | 13 |
| Funding Tags                                  | 15 |
| Related Documents                             | 15 |
| Uploading Documents                           | 15 |
| Validation Messages                           | 16 |
| Saving Versions of the SIAP                   | 17 |
| Changing Status                               | 17 |
| Need Assistance?                              | 17 |

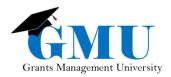

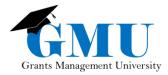

# User Role Requirement

There is only one user role required to complete and save a School Integrated Action Plan (SIAP):

• **School Plan Update**: allows a user to initiate, edit, save and revise a school-level (site-level) plan. This role is assigned per each school (site) the user needs to access.

**Note**: To be assigned this (and any other) GME user role, please reach out to your **LEA User Access Administrator**. This user will need to select a specific school (site) to be able to see the **School Plan Update** role available in the list of roles.

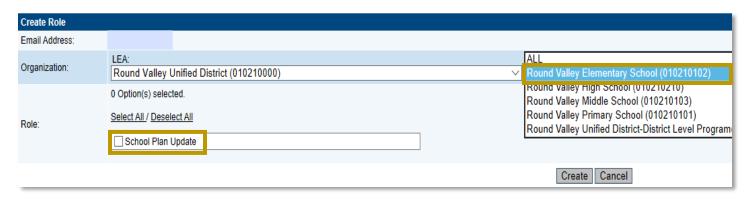

For users needing to work on LIAP (district-level plan), the **LEA Plan Update** role is assigned at the district level (the drop-down for Schools would need to stay at ALL).

# Accessing the SIAP

1. Log into Grants Management Enterprise (GME) via ADEConnect and select your organization's name (hyperlink)

**Note**: For further instruction on how to log into GME, navigate to Grants Management Resource Library > GME User Resources/Training > GME Navigation > GME Navigation Basics (Course Material).

2. On the main menu, hover over Planning and select Integrated Action Plan

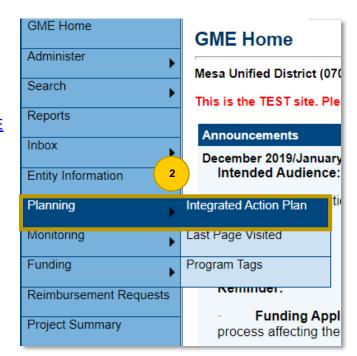

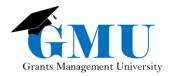

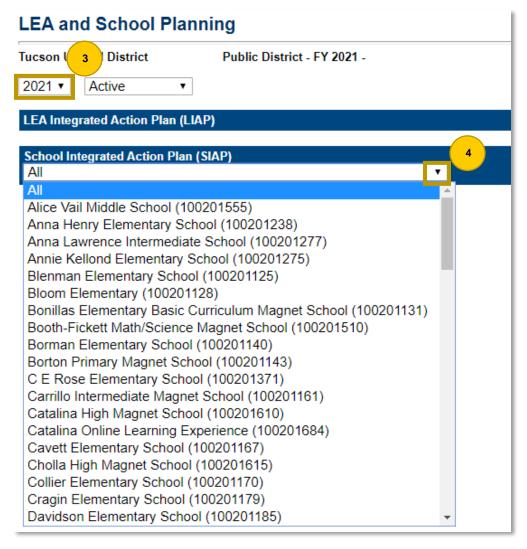

3. Select the Fiscal Year you want to complete
4. Under the **School**Integrated Action Plan
(SIAP), select the appropriate school (site) from the dropdown menu. A hyperlink to the SIAP for that school will become available.

5. Select the hyperlink to access the SIAP

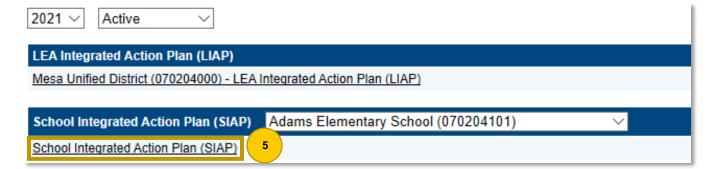

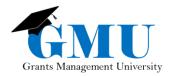

# Initiating the SIAP

To initiate the SIAP, the **School Plan Update** role must change the status to School Plan Draft Started.

| Unified District                                            | Public District - FY 2021 - |  |  |  |
|-------------------------------------------------------------|-----------------------------|--|--|--|
| This is the TEST site. Please be sure to complete your work |                             |  |  |  |
| Status:                                                     | Not Started                 |  |  |  |
| Change Status To:                                           | School Plan Draft Started   |  |  |  |

#### SIAP Sections (CNA & IAP)

There are 4 sections in the SIAP that must be completed:

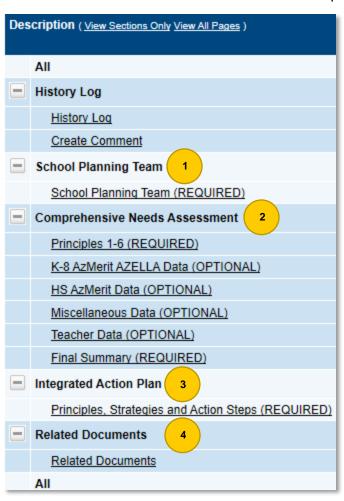

- 1. School Planning Team
- 2. Comprehensive Needs Assessment
- 3. Integrated Action Plan
- 4. Related Documents

#### Note:

Within all four sections, any field with an asterisk requires data to be entered.

It is also strongly recommended that you **save your work periodically** as you are completing the SIAP sections. You can save by selecting **Save and Go To** (located both at the top and bottom of most pages) > Current Page.

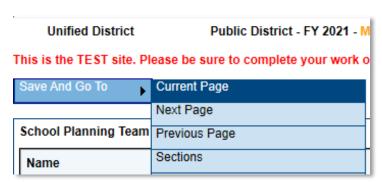

The <u>Create Comment</u> page of the **History Log** section will be used to communicate between you and ADE. You can also use this functionality to communicate with your district's GME users. For more information on the functionality of the History Log section, please view the information in GME's Grants Management Resource Library > GME User Resources/Training > <u>History Log and Creating Comments folder</u>.

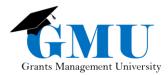

# School Planning Team

Each field is required to be filled:

- 1. Name: type in the name in the textbox
- 2. **Title**: type in the title of the person in the textbox
- 3. **Affiliation**: select the position the person holds within the school's (site's) stakeholder group.
- 4. **Narrative Field**: this is where you would describe how the school actively and consistently involves all stakeholders identified in the development of the school plan and how the plan is regularly monitored and revised based on students' needs

Note: To add another person, select Add Row. Add all stakeholders before saving.

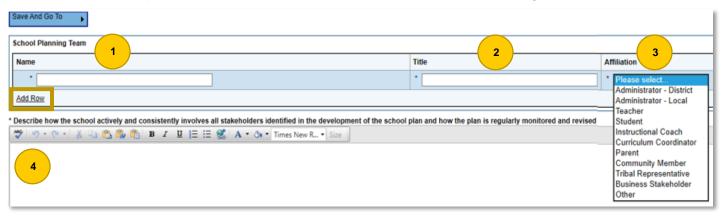

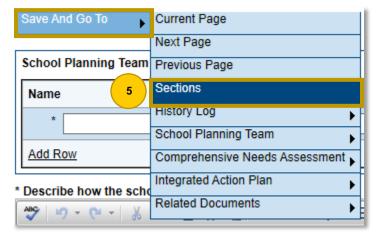

5. Select **Save and Go To** > Sections to save your data and go back to the Sections page

# Comprehensive Needs Assessment (CNA)

There are 6 section, 2 of which are required:

- 1. Principles 1-6 (REQUIRED)
- 2. K-8 AzMerit AZELLA Data (OPTIONAL)
- 3. HS AzMerit Data (OPTIONAL)
- 4. Miscellaneous Data (OPTIONAL)
- 5. Teacher Data (OPTIONAL)
- 6. Final Summary (REQUIRED)

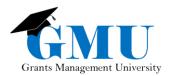

#### Principles 1-6

 Select the **Principle** from the drop-down menu

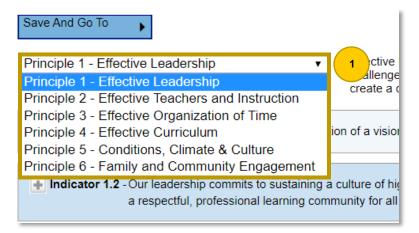

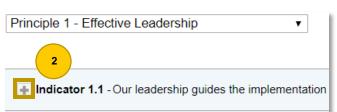

- 2. Select the disconnection icon of the first indicator and complete the following:
- a. **Elements**: a response must be chosen for every question
- b. **Possible Evidence** & **Additional Evidence**: at least one piece of evidence must be selected from choices given or created through <u>Add Evidence</u> hyperlink
- c. **Comments and Notes**: you have an option to enter in a summary of the discussion had by the planning team (for future reference)

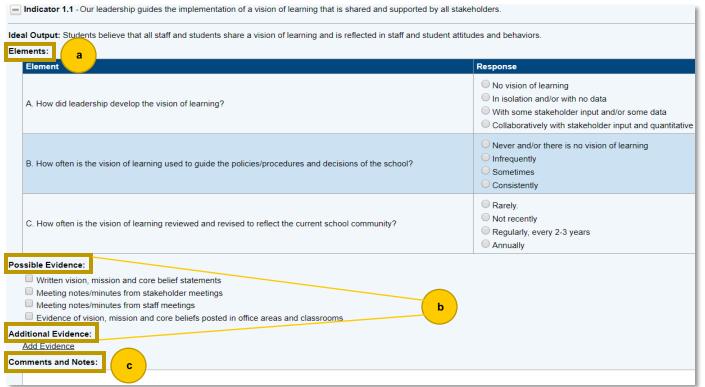

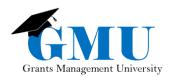

- 3. Repeat step 2 for all Indicators listed within the Principle
- 4. At the bottom of the page, based on trends and patterns, identify possible primary needs for the Principle
- Then select another Principle and follow steps 2-3. All Principles must be completed.

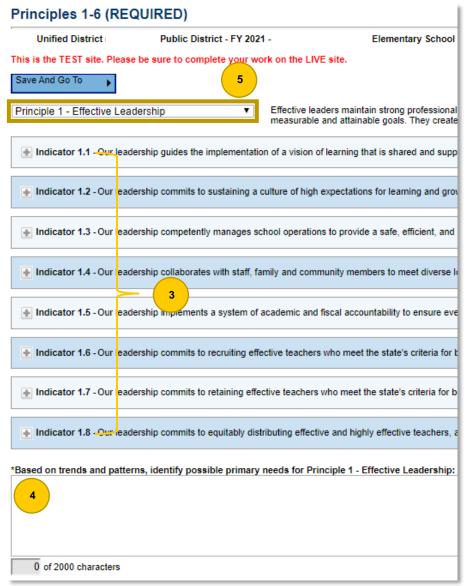

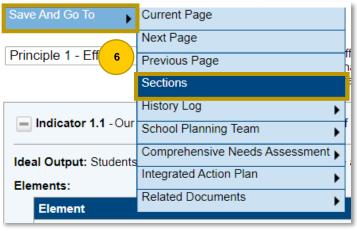

6. Once all Principles are completed, utilize **Save** and **Go To** quick-return menu to save the information you have provided

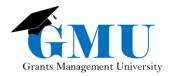

#### Optional Comprehensive Needs Assessment Pages

The next 4 pages of Comprehensive Needs Assessment (CNA) are optional, however, using your data while constructing your CNA is required.

- If you prefer to input your data into GME, you can do so by selecting each one of the appropriate pages
- 2. Once the page is selected, you can enter the information into cells (text boxes) provided
- 3. As on any other page, save the information via **Save and Go To** Menu

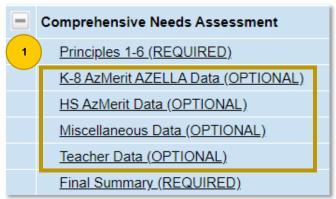

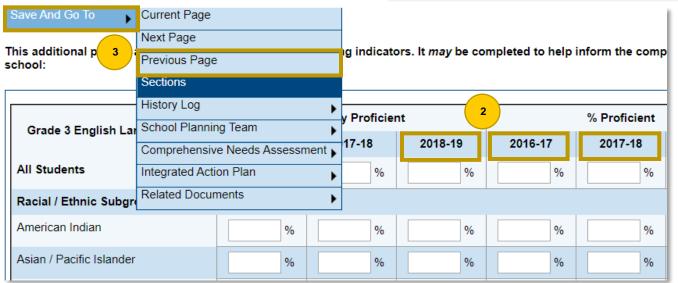

#### **Final Summary**

Prior to completion of the Final Summary, a root cause analysis (via the Fishbone Diagram) must be conducted. The Fishbone Diagram can be found under the Related Documents page in the Required Documents. Please see Related Documents section of this QRG for more details.

1. Select the to review your average score for each Indicator and Principle. You have the option to print or extract all indicators for each principle into a .pdf file. Follow the Planning Tool Print QRG located in Grants Management Resource Library > GME User Resources/Training > Planning Tool.

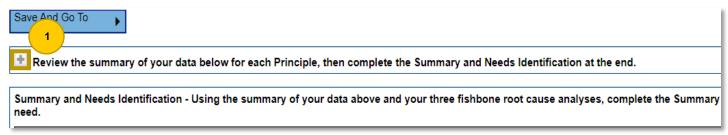

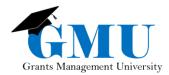

- 2. Enter the Primary Needs Indicator #
- 3. Identify (describe) your first Primary Need (corresponding to the indicator selected in step 2)
- 4. Identify the Root Causes based on this primary need
- 5. Write the Primary Needs Statements based on this primary need
- 6. Write the Desired Outcomes based on this primary need
- 7. Repeat above-mentioned steps 2-6 to enter in at least 3 primary needs (required)

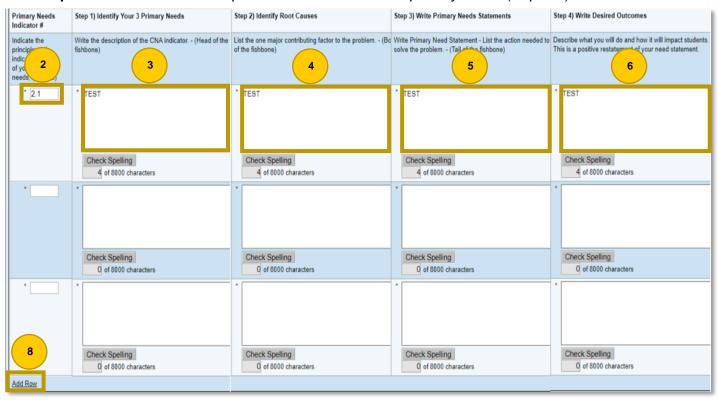

8. If any additional **Primary Needs** are desired, you can select Add Row to populate additional text boxes

### Integrated Action Plan

There are three parts to this plan: Principles, Strategies, and Action Steps.

# Arizona Department of Education (000111000) Test District Go To Filter Action Steps Create Principle Plan Items Expand

#### **Principles**

Principles must be selected first before strategies and action steps can be input.

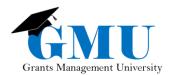

- 1. Select Create Principle
- 2. Select the principle from the drop-down menu, then complete the following:
  - a. Primary Need
  - b. Root Cause
  - c. Needs Statement
  - d. Desired Outcomes
  - e. SMART Goal (if applicable)
- 3. Select Save
- 4. Repeat Steps 1 − 3 to select another principle

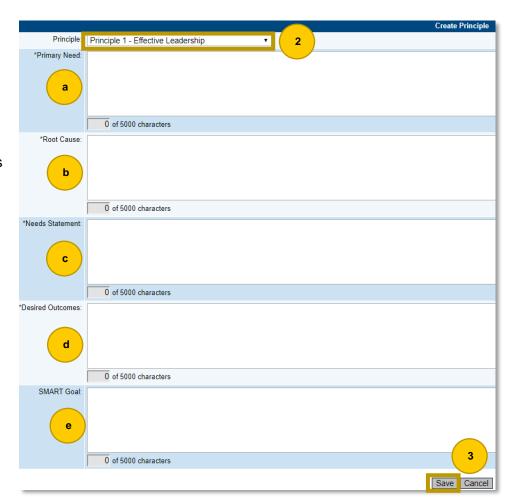

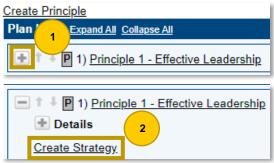

5. Follow Steps 2 – 4 to create additional strategies (if applicable)

#### **Strategies**

Once a principle has been created, a strategy must be created. To create a strategy:

- 1. Select the 🔳 icon of the principle you created
- 2. Select Create Strategy
- 3. Describe the Strategy: start with the title of the strategy, then describe it
- 4. Select Save

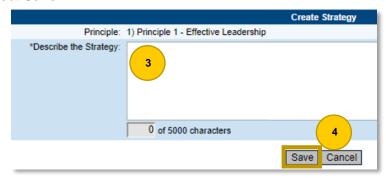

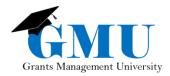

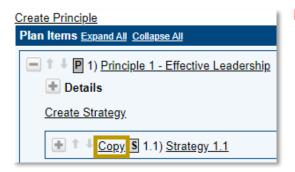

**Note**: If applicable, you have an option to **Copy** your strategies to any of the principles you have created.

#### **Action Steps**

Once a strategy has been created, an action step must be created. To create an Action Step:

1. Select the icon next to your strategy. If it is for a strategy you have just created, your view might be already expanded, and you can omit this step.

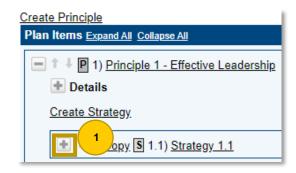

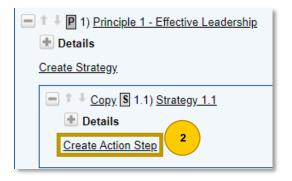

2. Select Create Action Step

- 3. Complete the following fields:
  - a. Action Step Title
  - b. Describe the Action Step
  - c. Person Responsible for this Action Step (both the **Name** and **Organization Role** must be entered)
  - d. Timeline (both the **Begin Date** and **Completion Date** must be chosen)
  - e. ESSA Evidence (if applicable, select one evidence to support the action step)
  - f. Funding Tag (see directions on the next page on how to add a Funding Tag)
  - g. Program Tags (if applicable, select one or more ADE Program Tags by checking the check box)
- 4. Select Save
- 5. To create additional action steps, repeat Steps 1 4

**Note**: An option to Copy is available if you want to copy your action steps to any of the strategies you have created.

At least one Funding Tag or Program Tag is required. You cannot save the plan without any tags selected.

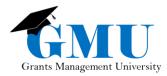

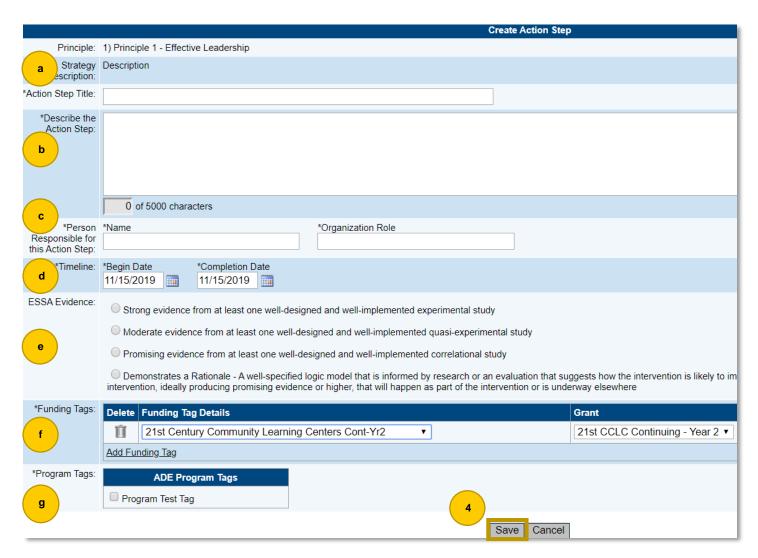

6. Once back on the <u>Principles</u>, <u>Strategies and Actions Steps (REQUIRED)</u> page, hover over **Go To** and select Sections to navigate back to your School Integrated Action Plan (SIAP) Sections

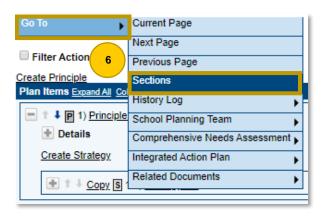

Delete Funding Tag

Add Funding Tag

\*Funding Tags:

Title IV-A Student Support & Academic Enrichment

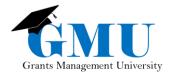

#### **Funding Tags**

To create funding tags:

- Select Add Funding Tag
- 2. From the drop-down menu, select the appropriate funding application and the specific grant

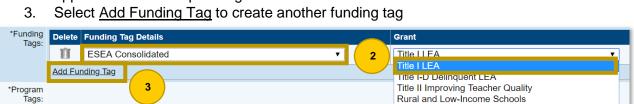

#### Related Documents

Documents uploaded in the Related Documents page are either Required or Optional Related Documents.

Save Cancel

**Required**: Applications cannot be submitted unless documents are uploaded. Three Fishbone Diagrams (one for each Primary Need) are required to be submitted in the SIAP.

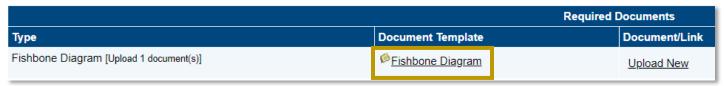

• **Optional**: These documents are optional for SIAP but should be noted in the event they are applicable. 5 Whys is an optional document in the SIAP.

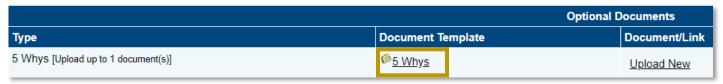

If a document template is provided, download the template from GME by selecting the hyperlink with the document's name in the **Document Template** column.

#### **Uploading Documents**

Save all your changes to the provided document template(s) locally on your PC. Once the documents are saved and closed, follow these steps to upload them successfully:

1. Select <u>Upload New</u>

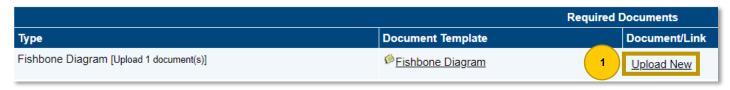

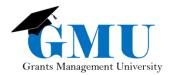

- Select your locally-saved file by clicking Select
- Enter the Document Name (keep the name short and simple, without any special characters)
- 4. Select Create

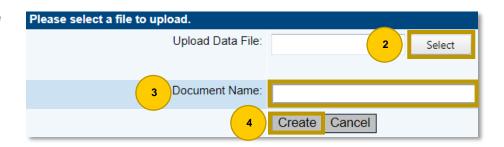

#### Validation Messages

Validation Messages should be reviewed on the School Integrated Action Plan (SIAP) Sections prior to saving the plan version.

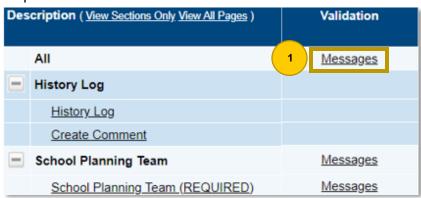

1. On the Sections page, select <u>Messages</u> under the **Validation** column on the **All** line to see all messages at once (rather than individual ones).

There are two types of messages:

- a. Error: must be addressed to proceed to saving the plan
- b. Warning: does not prevent saving, but points out potential issues that should be reviewed prior to saving the plan

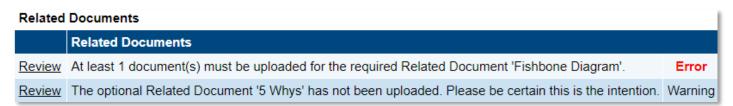

You will see the section name in the header, the description of the issue underneath it and a Review link.

2. Select Review next to the message itself to be directed to the page where the Error or Warning has occurred.

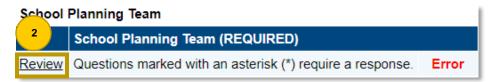

3. Provide/update the information necessary to satisfy the validation **Error** (or Warning – if applicable). Once completed, the validation message will no longer appear.

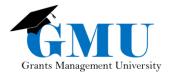

# Saving Versions of the SIAP

Once the SIAP is completed, the **School Plan Update** role needs to **Change Status To:** <u>School Plan Saved</u>. This saves the current version of the SIAP. In the event edits are needed, the **School Plan Update** will need to change the status to <u>School Edit Plan</u> prior to making the necessary edits.

# **Changing Status**

| Not Started | School Plan<br>Draft Started | School Plan<br>Saved | School Edit Plan<br>(if editing SIAP) | School Plan<br>Revision Saved<br>(if SIAP was<br>edited) |
|-------------|------------------------------|----------------------|---------------------------------------|----------------------------------------------------------|
|-------------|------------------------------|----------------------|---------------------------------------|----------------------------------------------------------|

<sup>\*</sup> At the end of the fiscal year, there will be a systematic (GME) close-out for the Planning Tool.

#### **Need Assistance?**

| Grants Management System (GME) | Passwords/ADEConnect Support |
|--------------------------------|------------------------------|
| Phone: 602.542.3901            | Phone: 602.542.7378          |
| Email: grants@azed.gov         | Email: adesupport@azed.gov   |